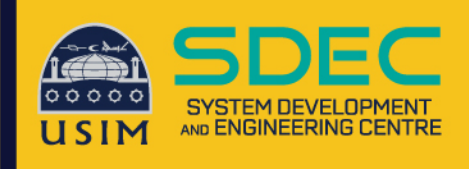

# Wireless Onboard

**Configuration Manual** 

## **iPhone Device**

**Network and Communication Unit System Development and Engineering Centre** Universiti Sains Islam Malaysia

#### **Wireless Onboard – iPhone Device**

1. Click connect on WiFi name USIM-ONBOARD

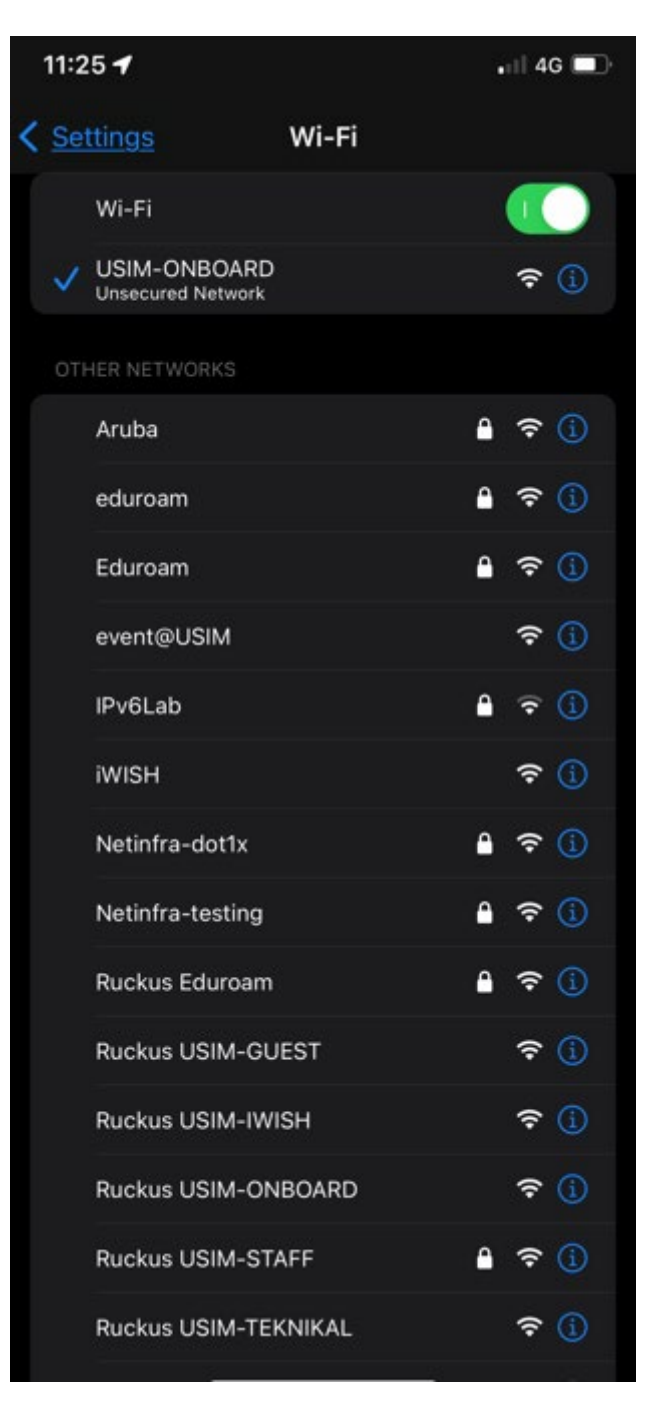

2. Browse to any website such

as "cppm" click any website

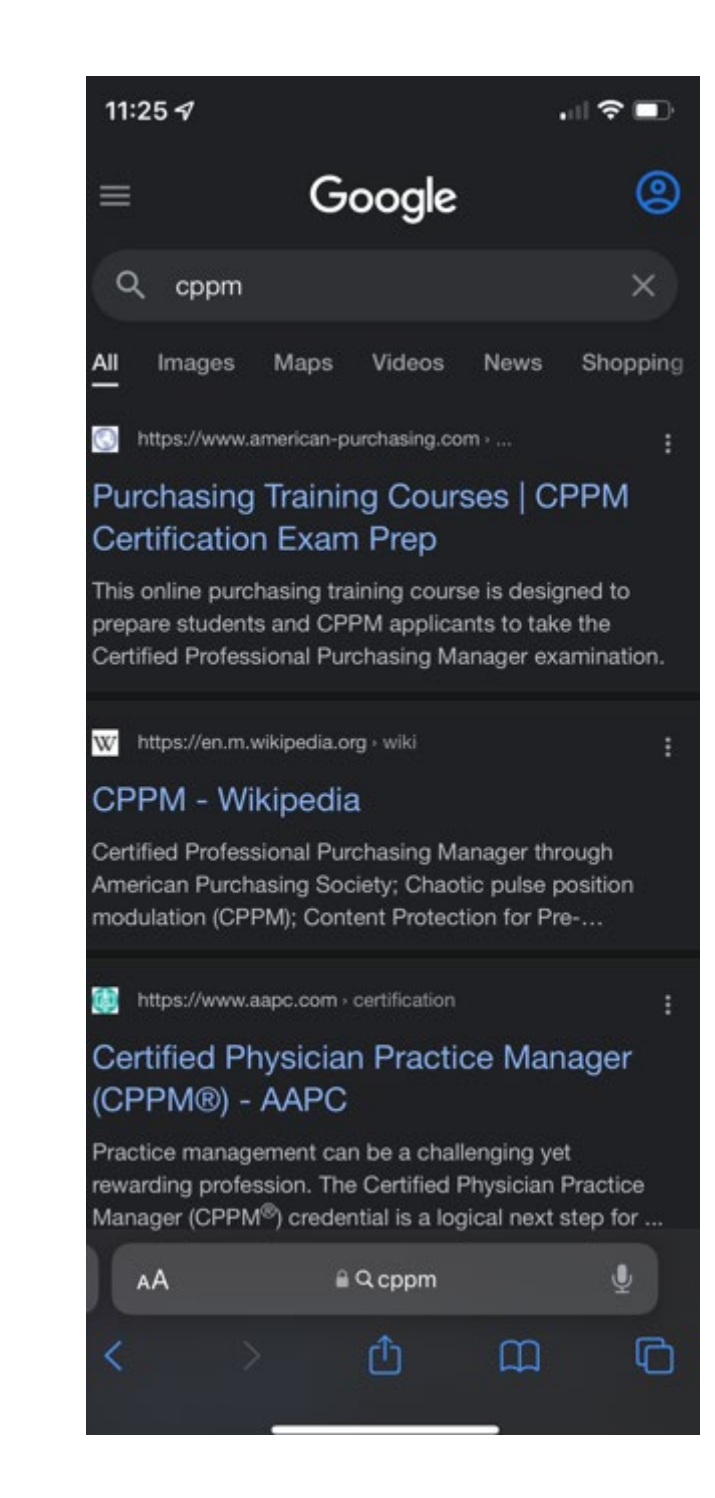

#### 3. Click button Show Details to proceed

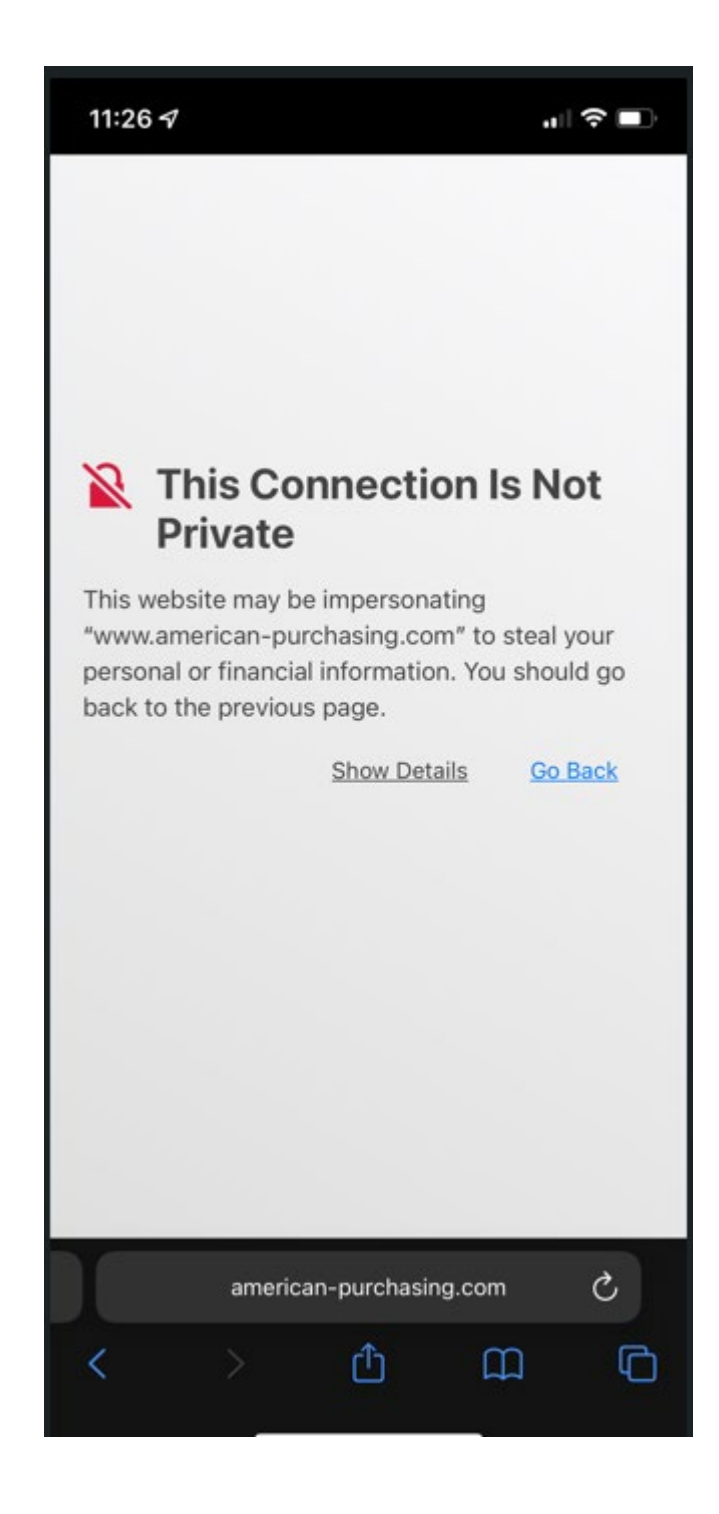

#### 4. Click button visit this website to proceed

 $11:267$  $\mathbf{H} \mathbf{F} = \mathbf{F}$ This Connection Is Not **Private** This website may be impersonating "www.american-purchasing.com" to steal your personal or financial information. You should go back to the previous page. **Go Back** Safari warns you when a website has a certificate that is not valid. This may happen if the website is misconfigured or an attacker has compromised your connection. To learn more, you can view the certificate. If you understand the risks involved, you can visit this website. Ò. american-purchasing.com ᠿ ∩ K  $\mathfrak m$ 

#### 5. Click button Visit Website and it will pop up Login Page

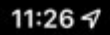

```
\mathbf{u} \mathbf{\hat{z}} \mathbf{v}
```
#### This Connection Is Not **Private**

This website may be impersonating "www.american-purchasing.com" to steal your personal or financial information. You should go back to the previous page.

**Go Back** 

Safari warns you when a website has a certificate that is not valid. This may happen if the website is misconfigured or an attacker has compromised your connection.

To learn more, you can view the certificate. If you understand the risks involved, you can visit this website.

connection that is not private?

#### **Visit Website**

Cancel

6. Login page akan redirect dan appear, isi Username & Password Staff masingmasing

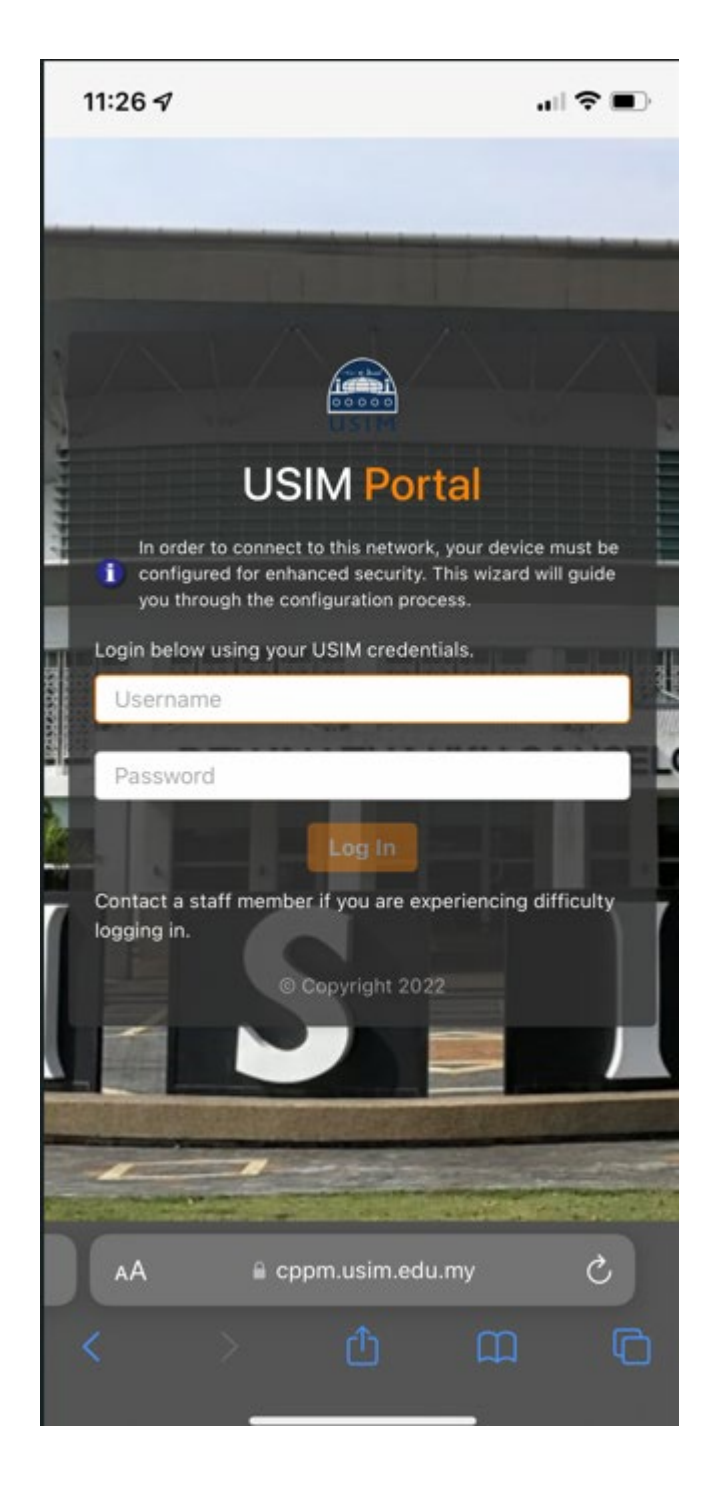

7. Setelah isi Username & Password, click button Log In

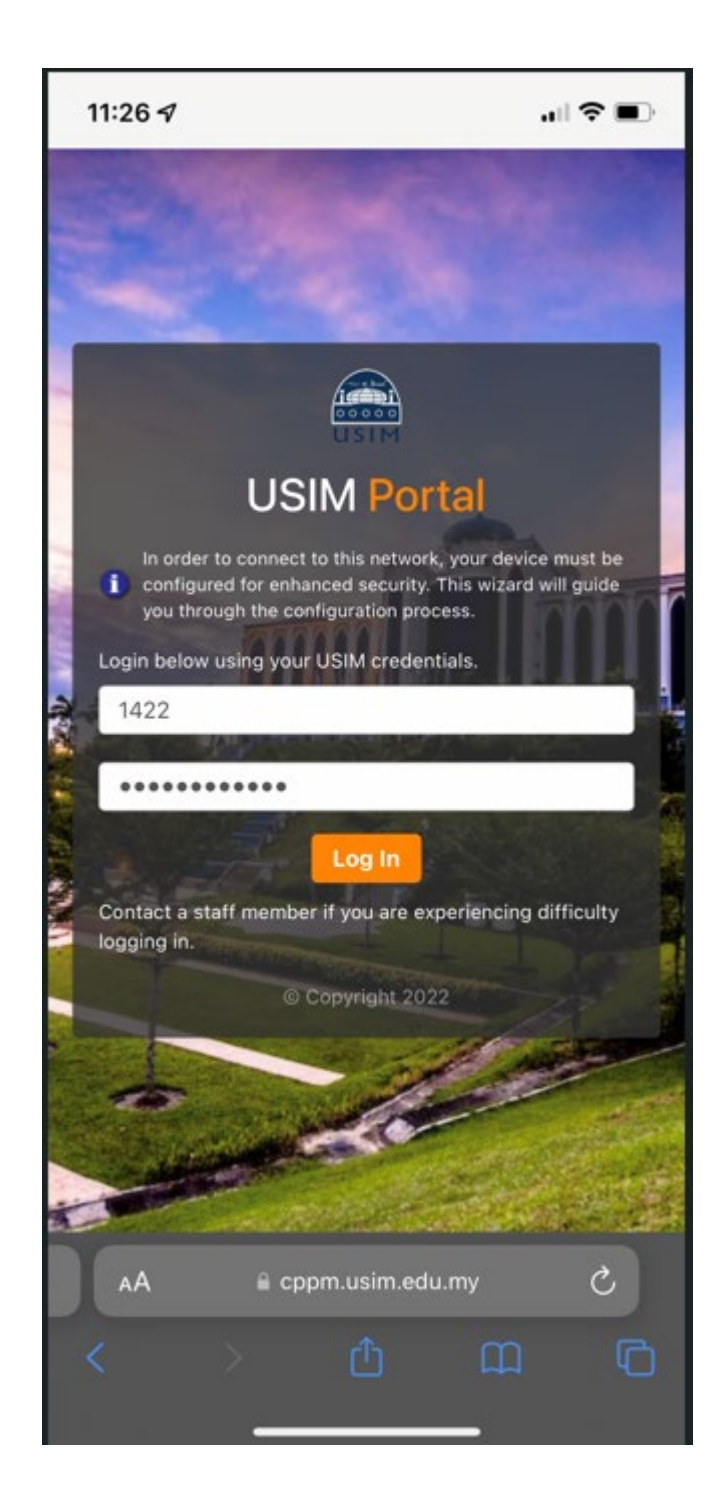

#### 8. Click button Install Certificate

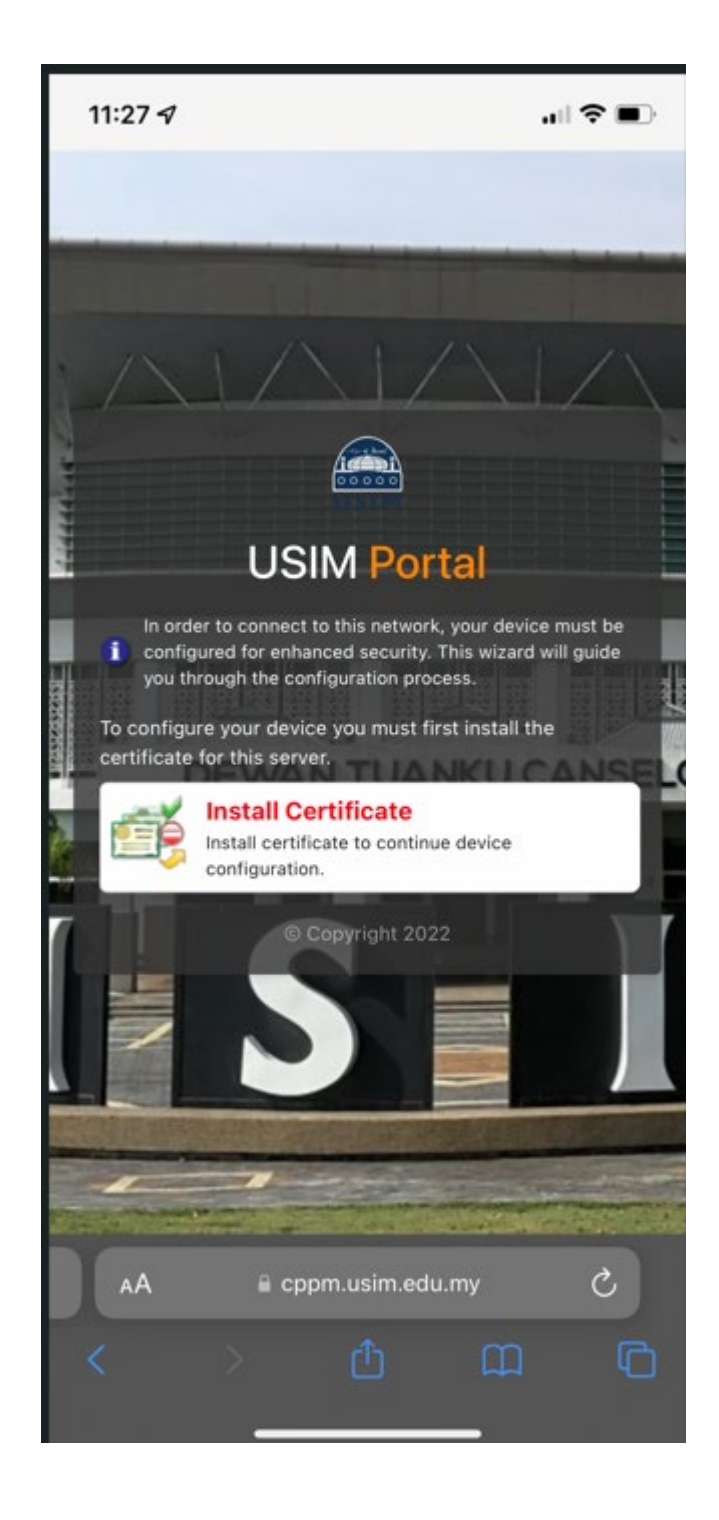

9. Click button allow to download and install certificate into iPad Device

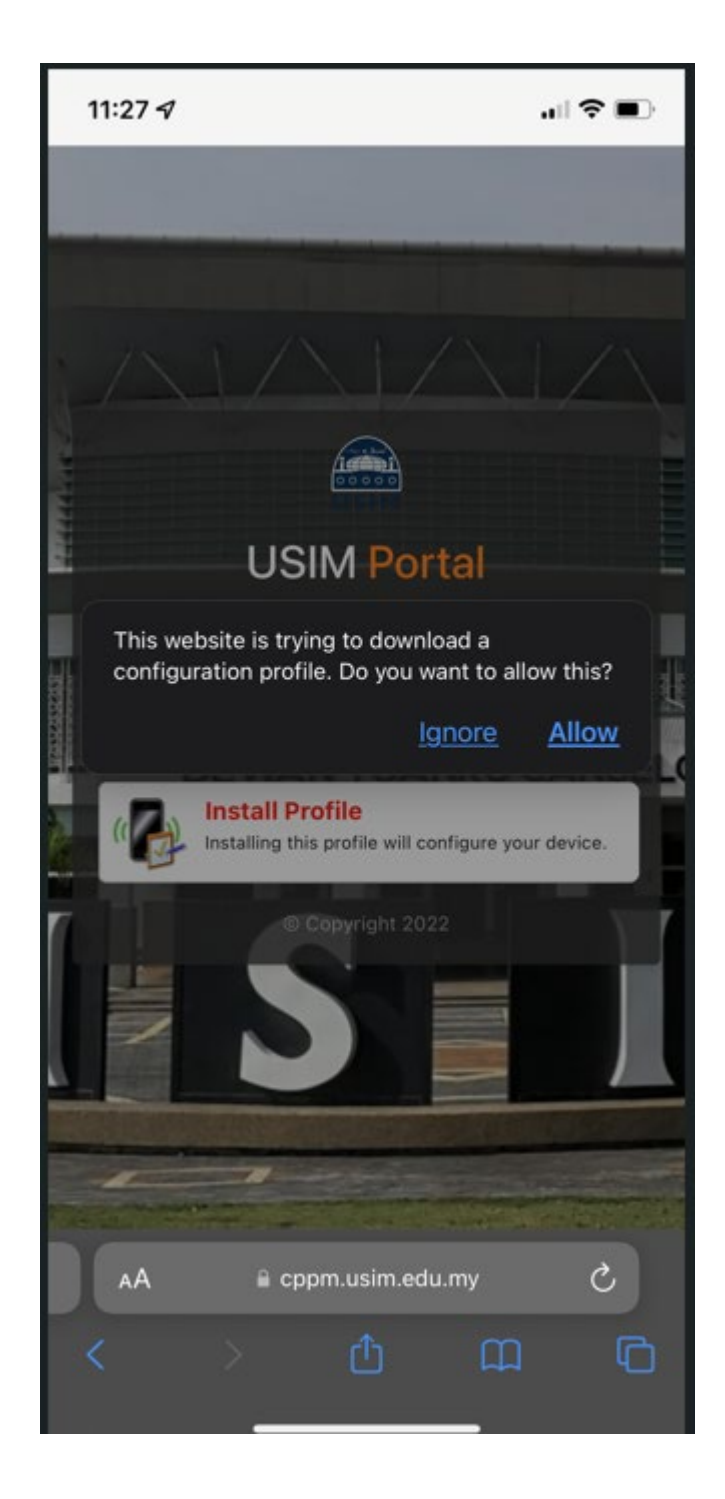

10. Certificate downloaded, Go to Settings app to install it

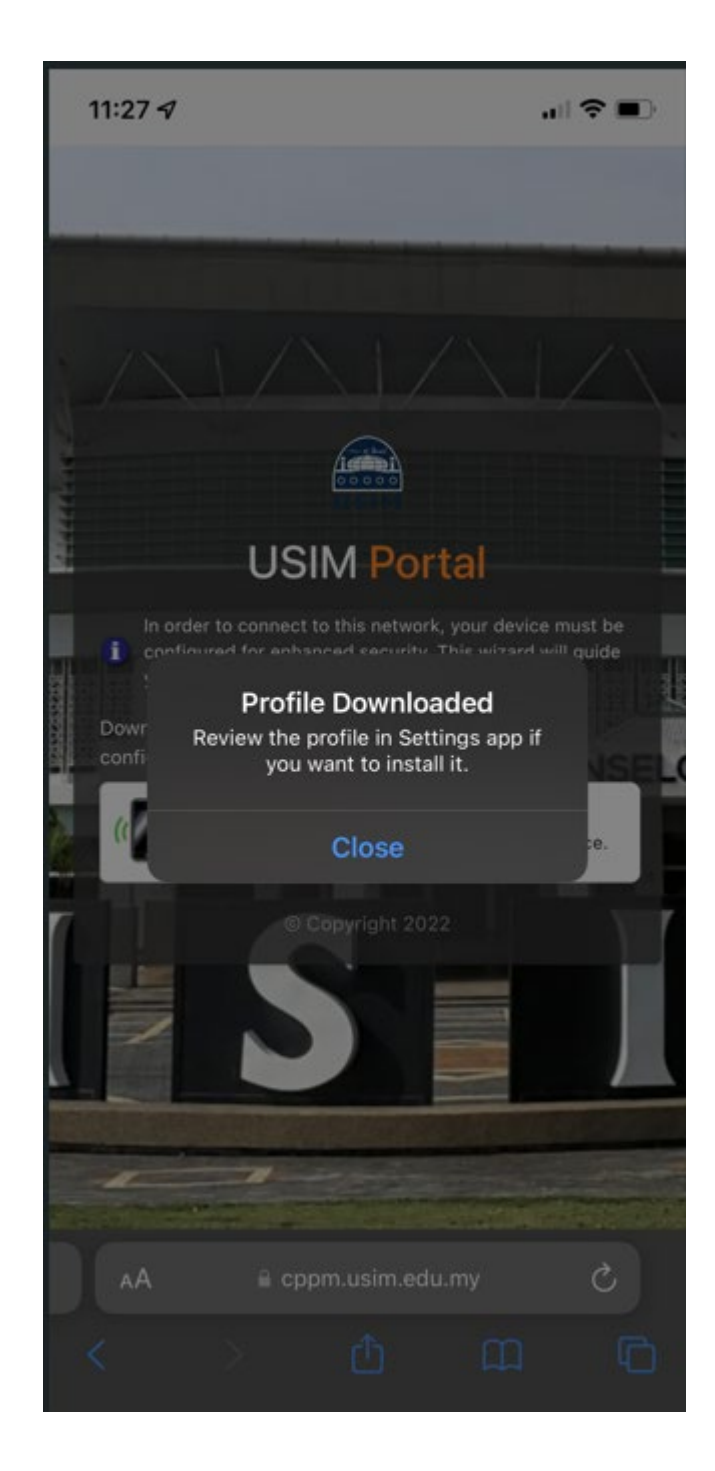

11. Navigate to Settings -> General -> VPN & Device Management or Profile

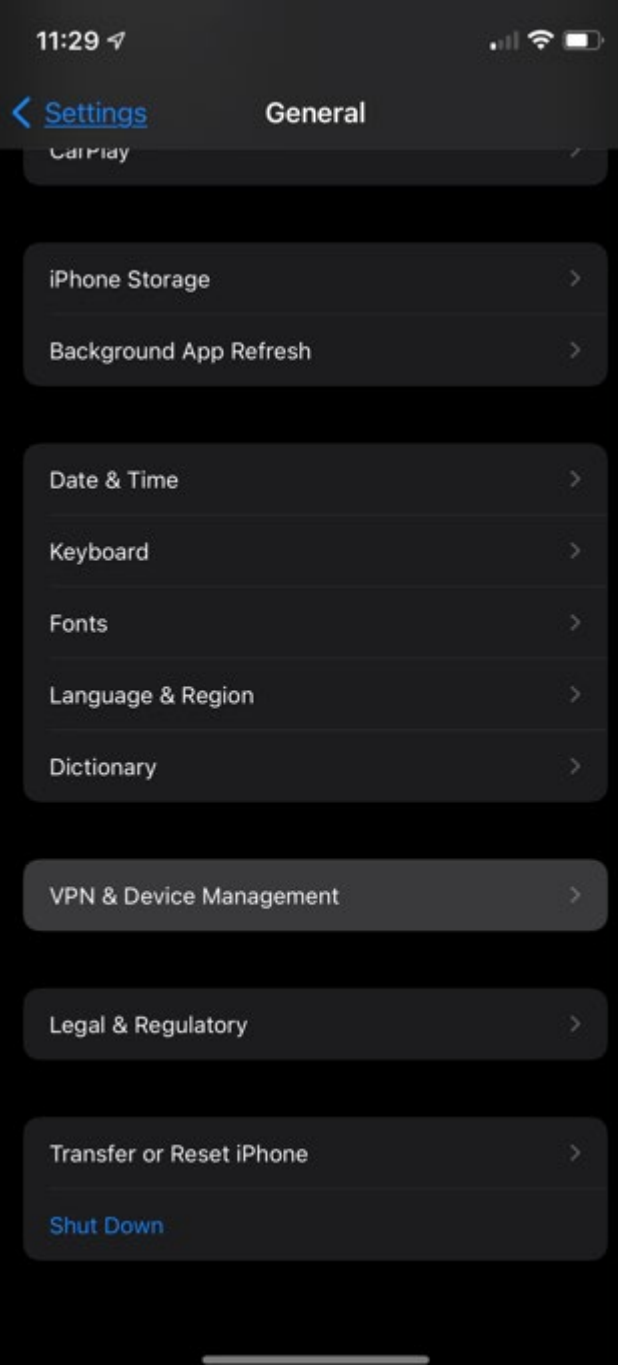

#### 12. Click downloaded profile

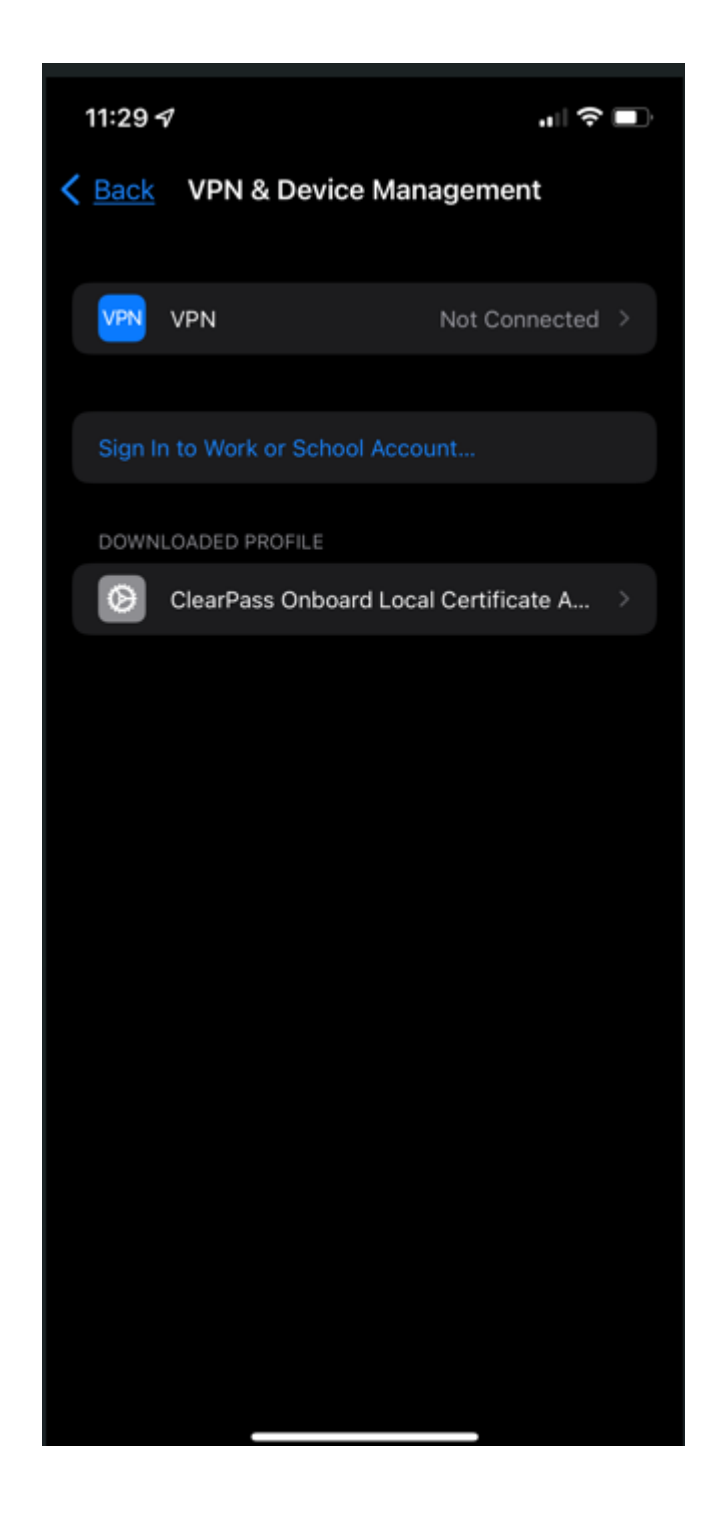

#### 13. Click button Install to install certificate

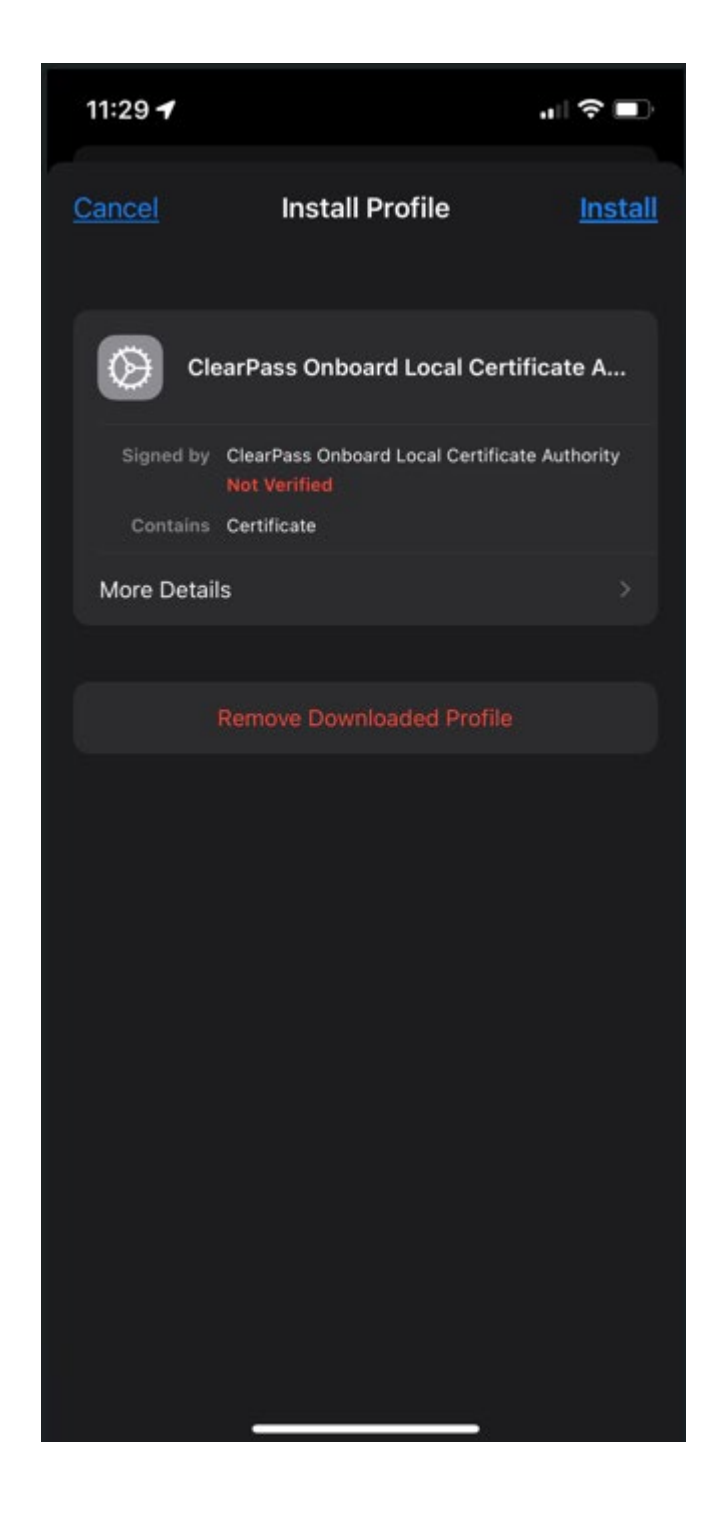

14. Enter password iPhone to proceed

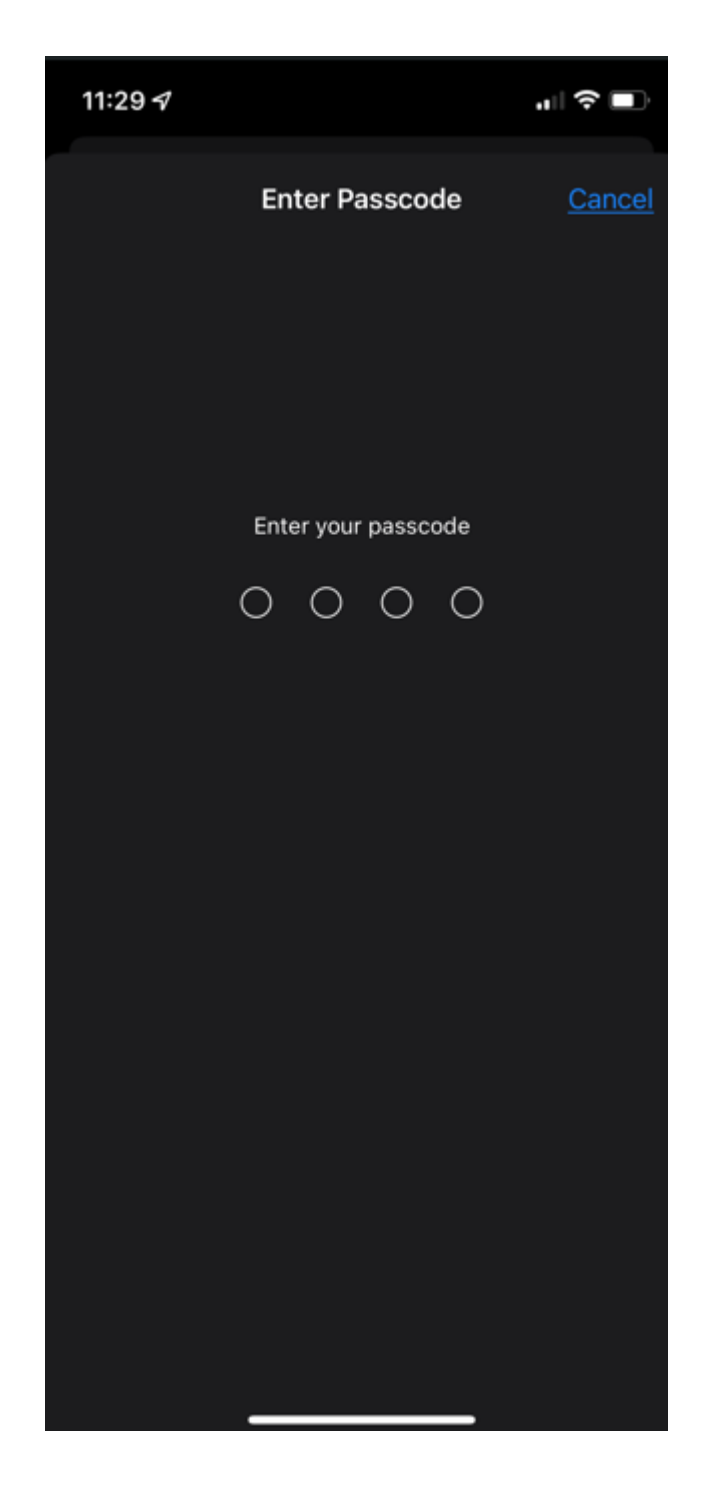

#### 15. Click button Install to install certificate

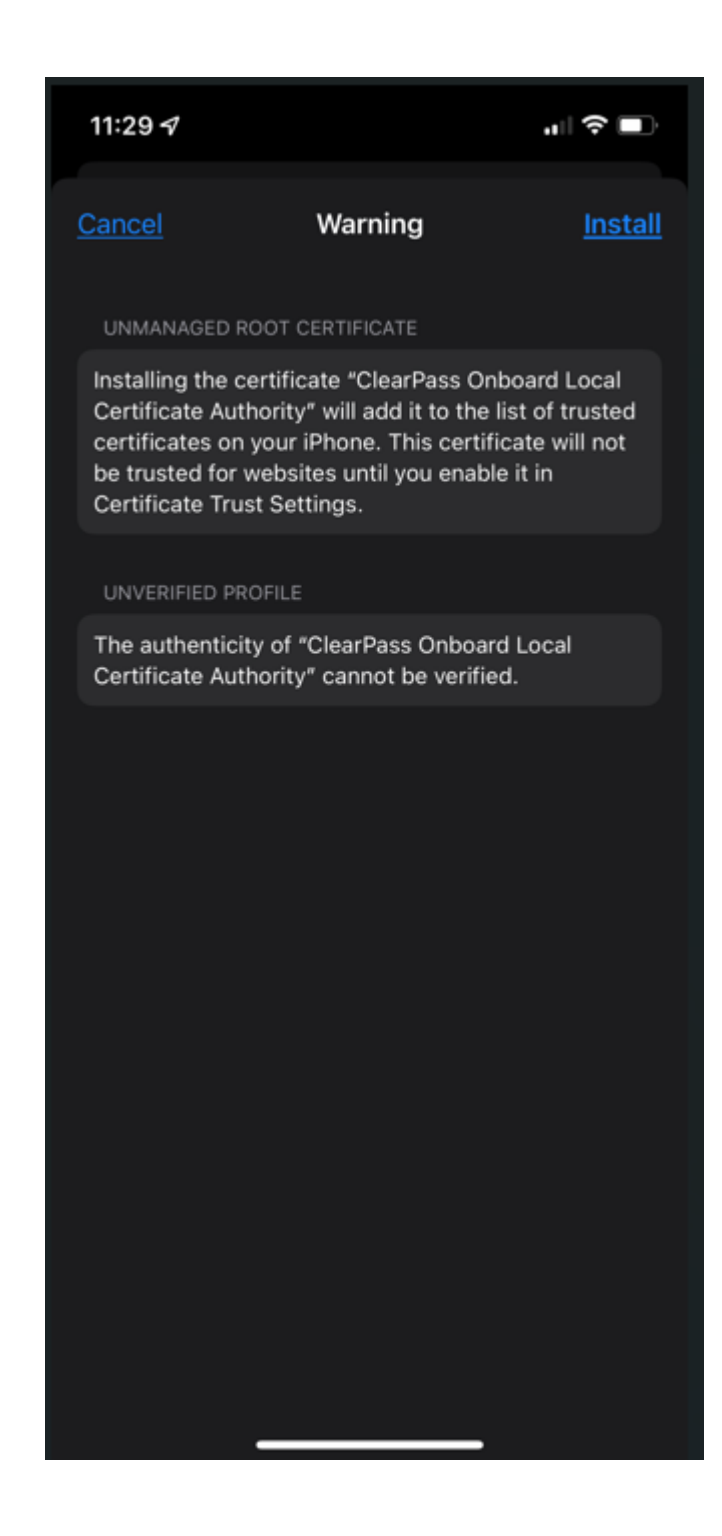

#### 16. Click button Install to proceed with installation

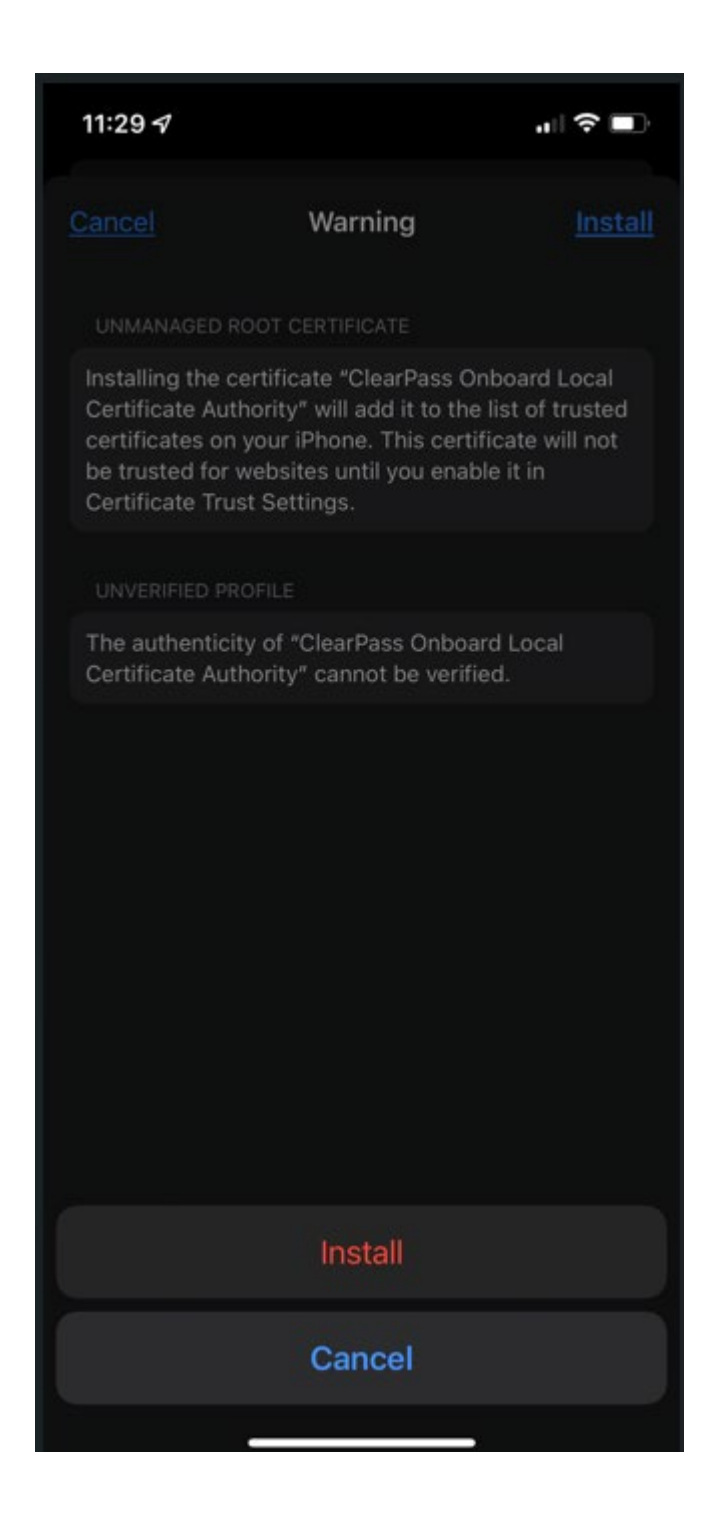

#### 17. Certificate successfully install into profile iPhone

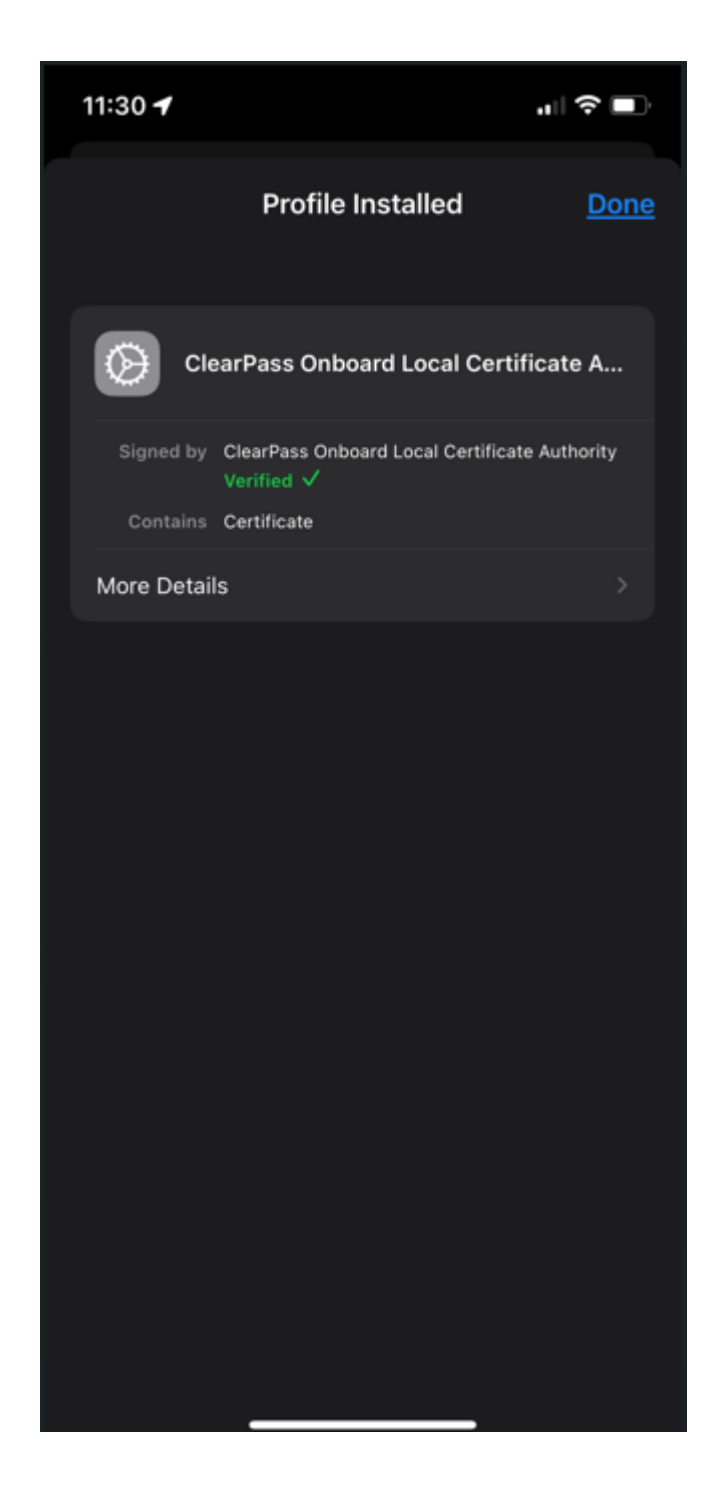

18. Click button Install Profile to download network profile

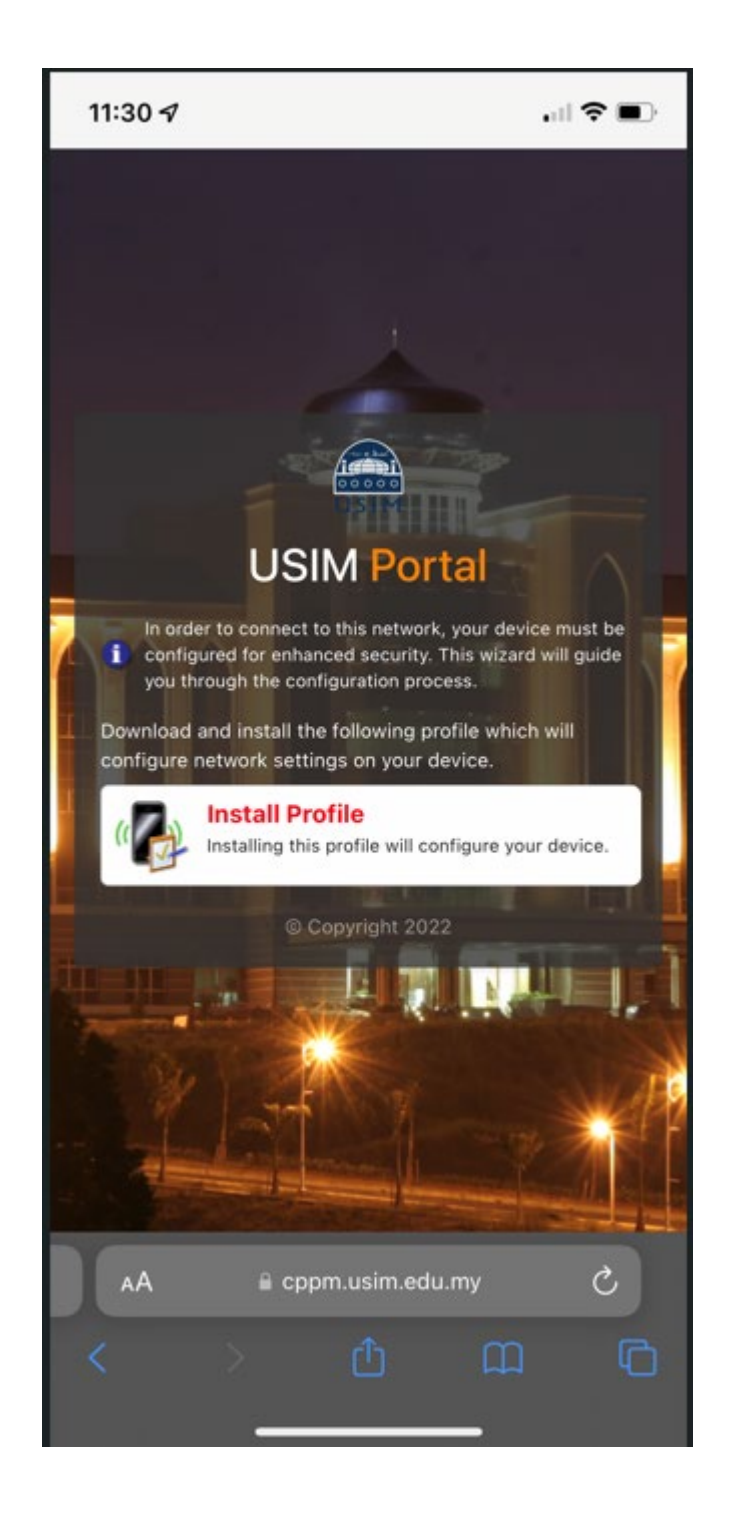

#### 19. Click button allow to proceed

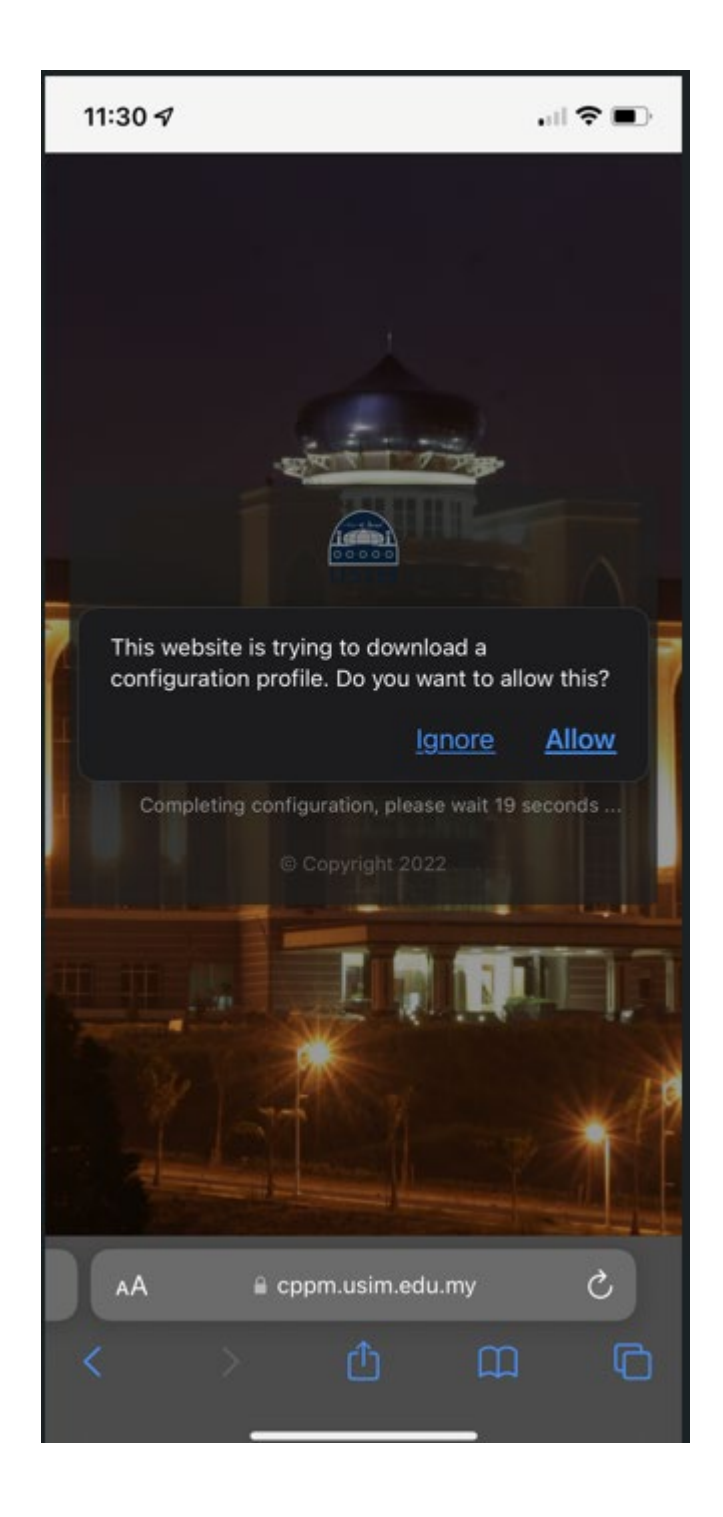

20. Network Profile downloaded, Go to Settings app to install it

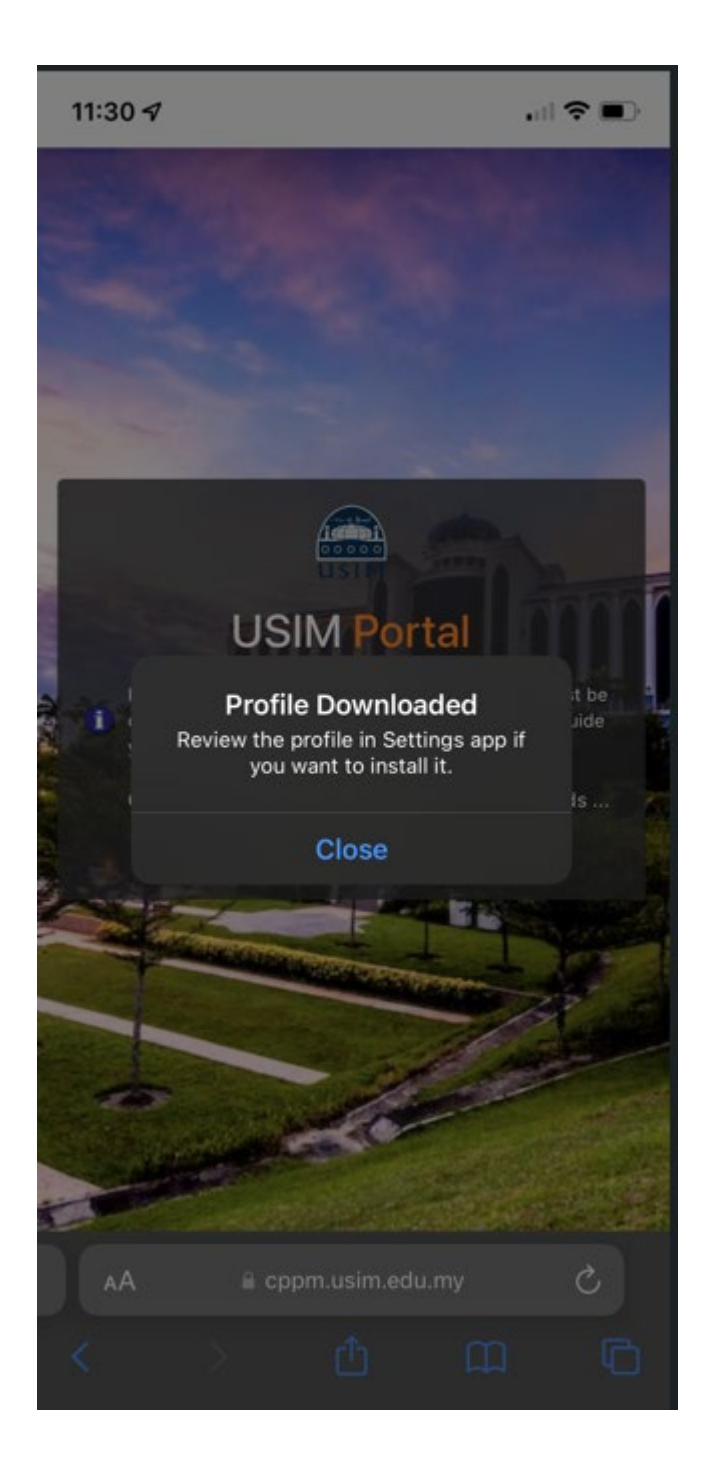

21. Please wait a while for configuration iPhone complete

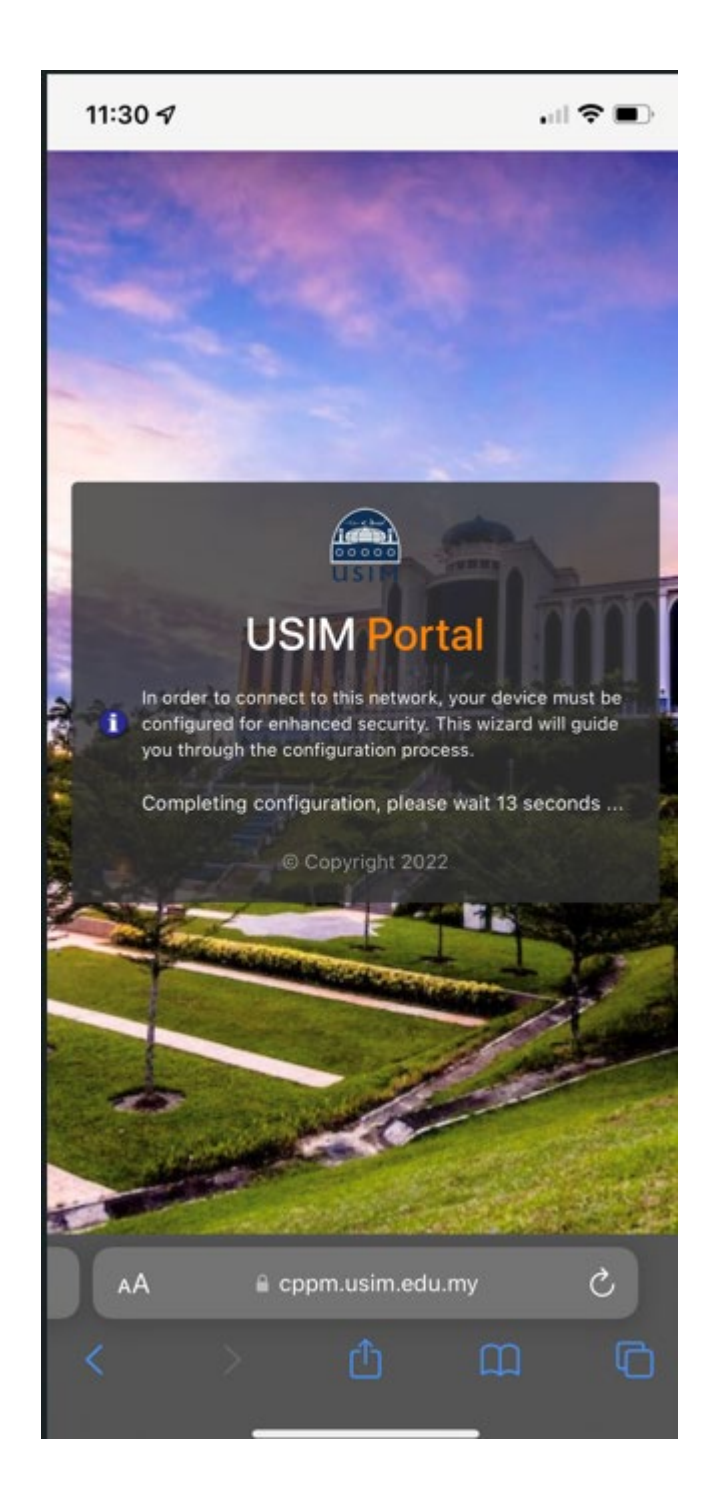

22. iPhone device provisioning complete. Navigate to Settings -> General -> Profile

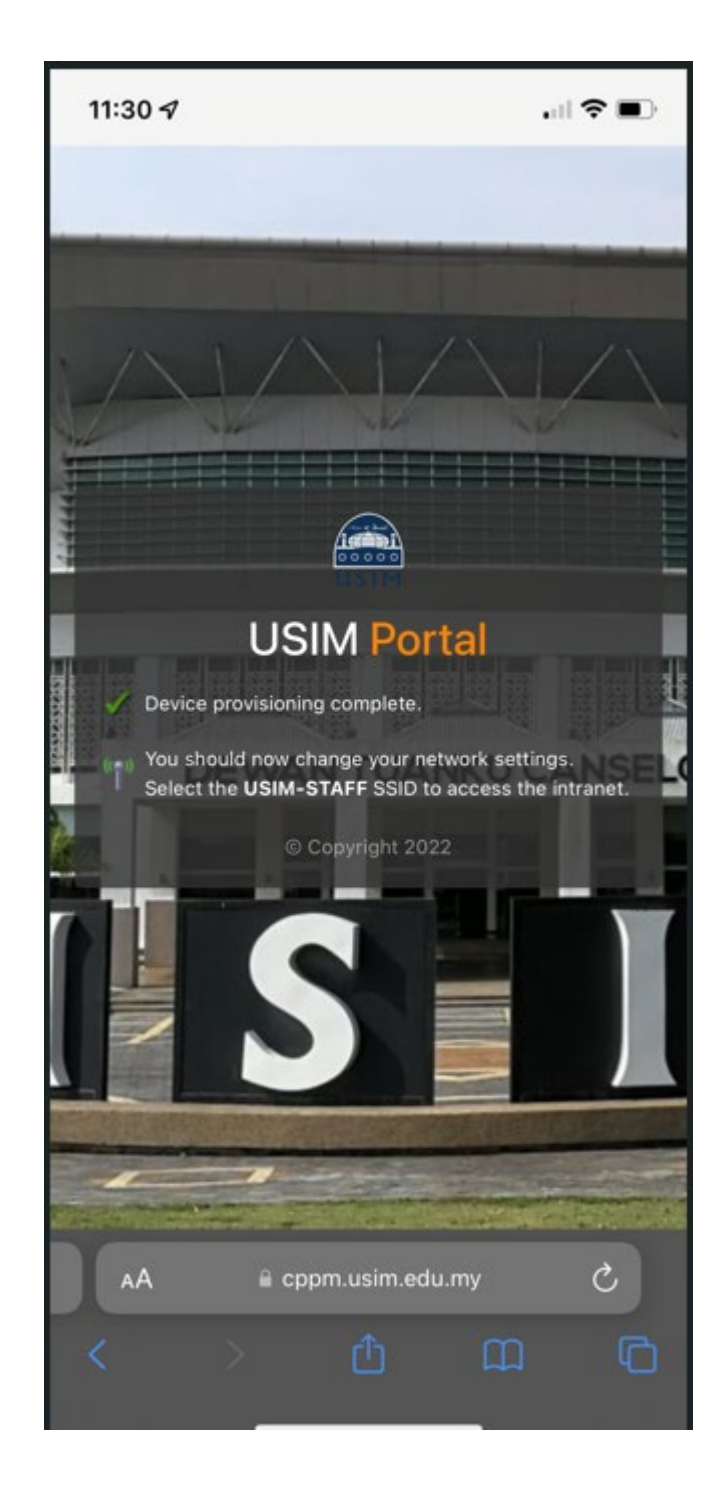

### 23. Click Device Enrollment 11:30 $-$ ,⊪? ⊟ to install Network Profile◇ Back VPN & Device Management VPN VPN Not Connected > DOWNLOADED PROFILE Device Enrollment  $\circledcirc$ **USIM** CONFIGURATION PROFILE  $\circ$ ClearPass Onboard Local Certificate A... >

#### 24. Click button Install to install Network Profile

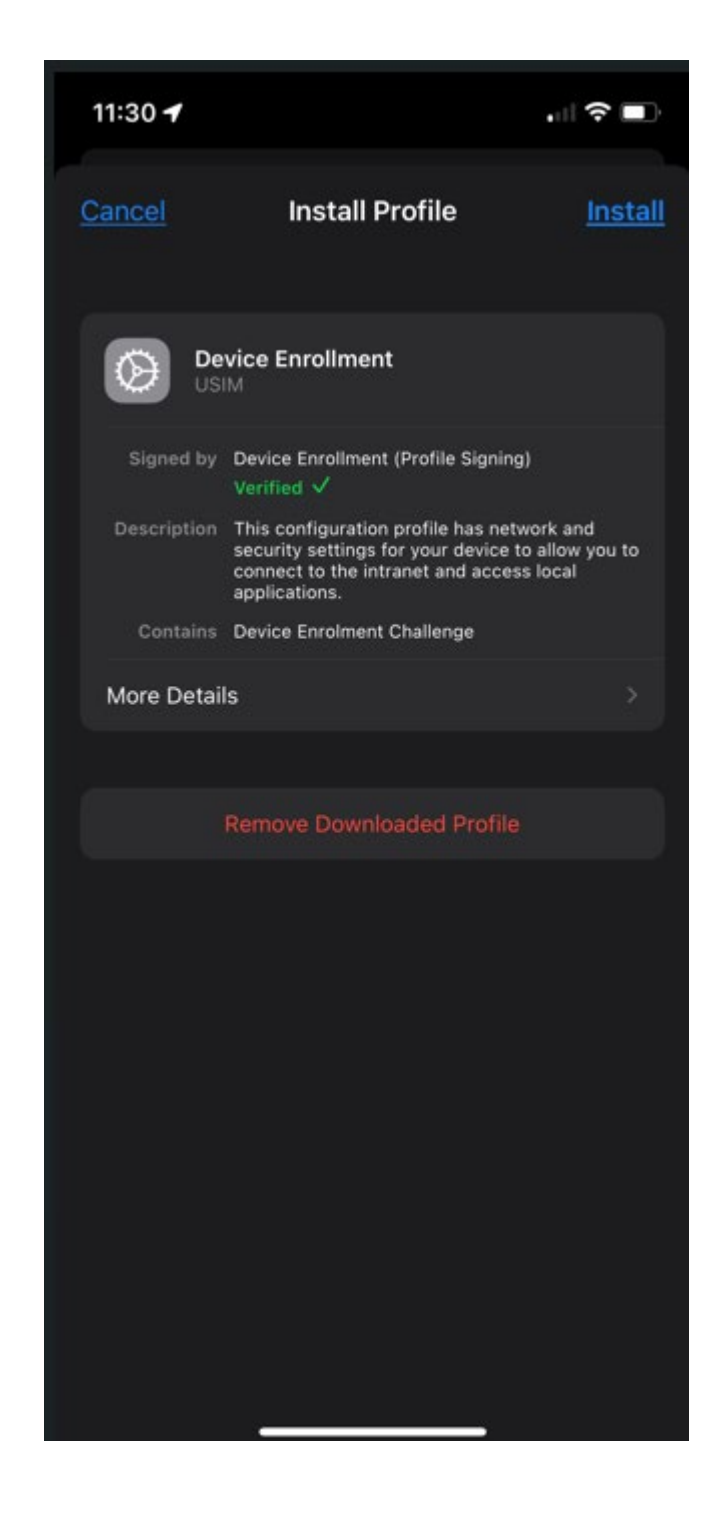

25. Enter password iPhone to proceed

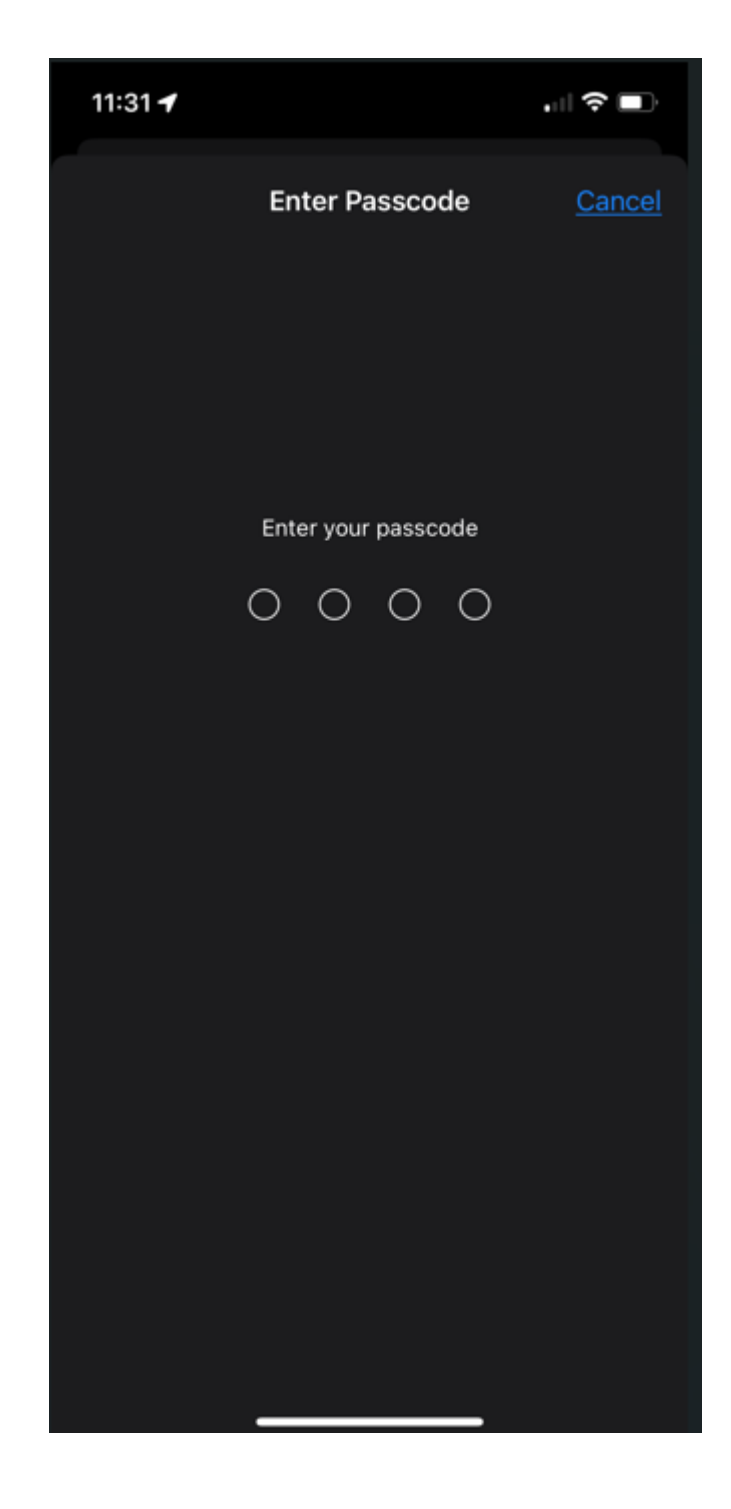

#### 26. Click button Install to proceed

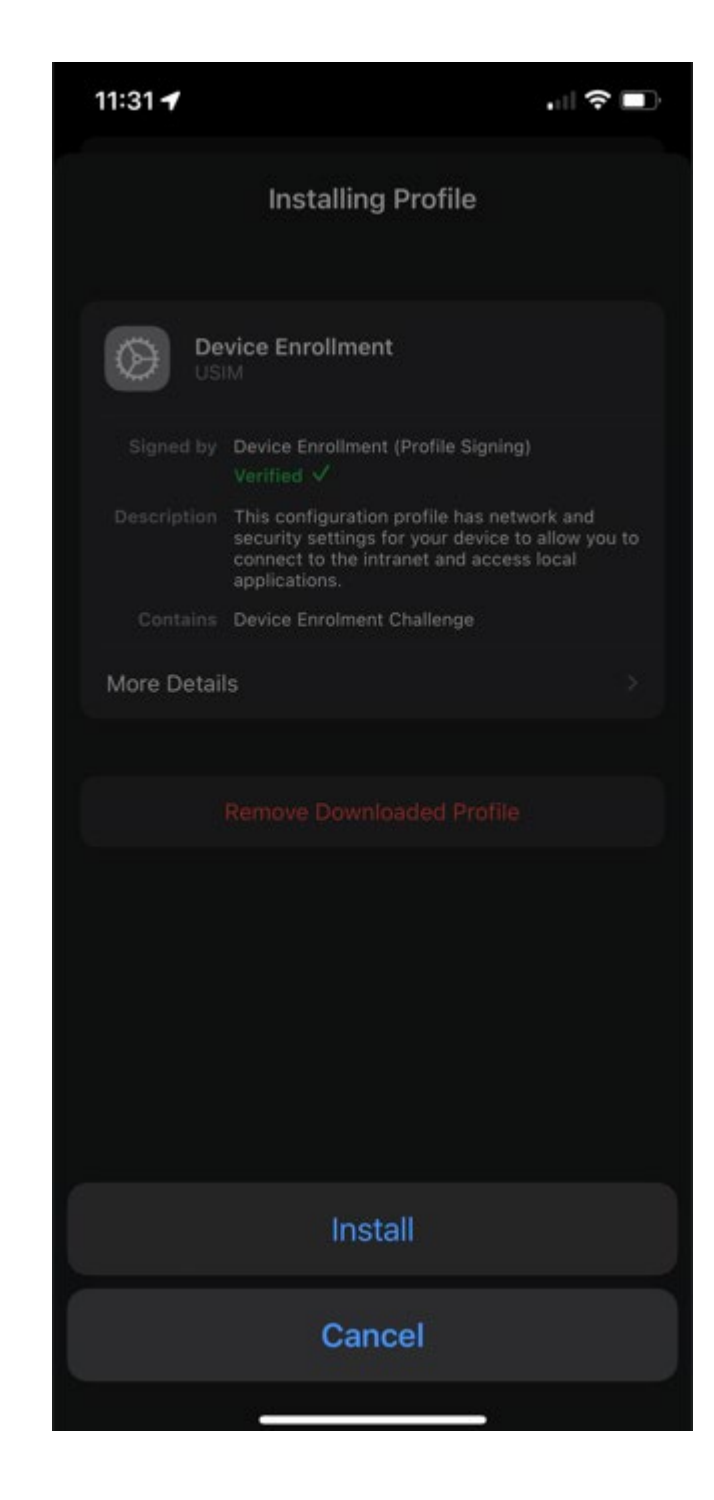

#### 27. Click button Install to proceed with installation

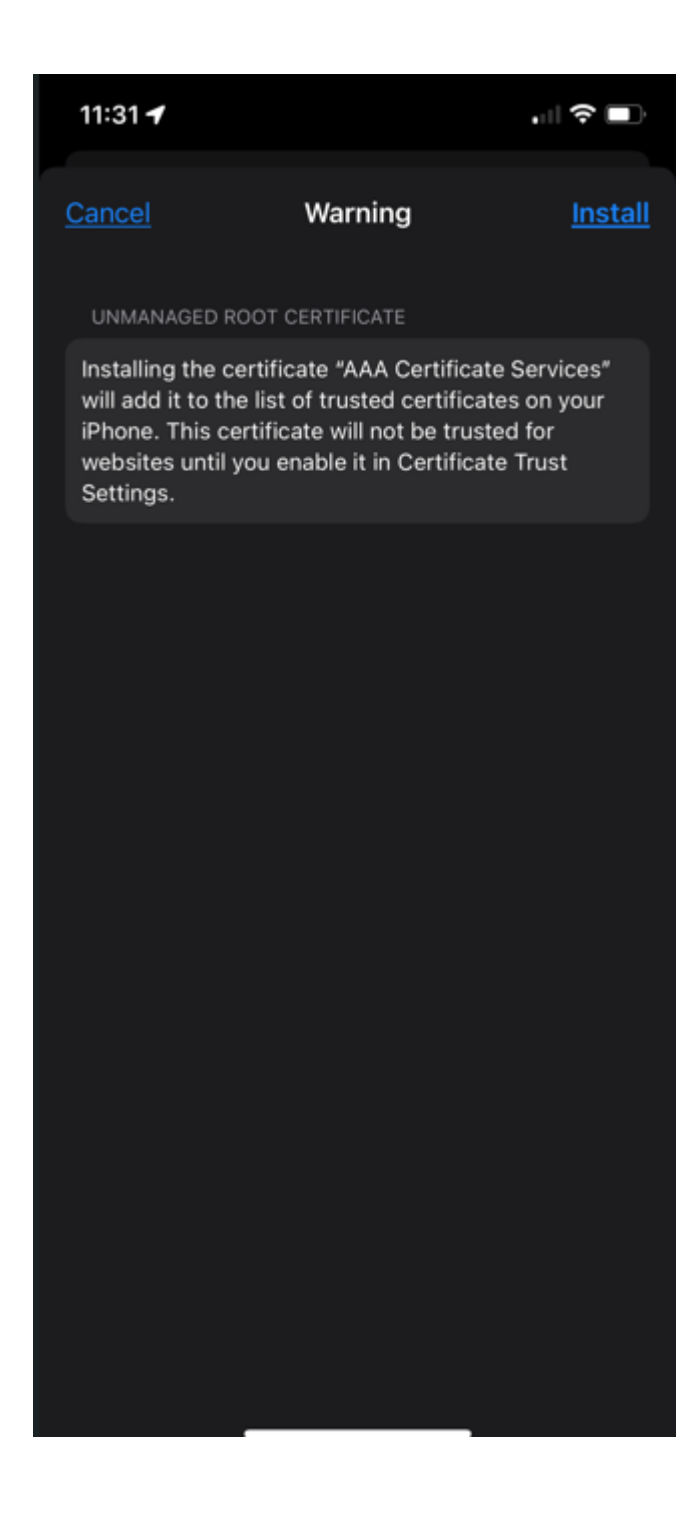

#### 28. Click Install to proceed

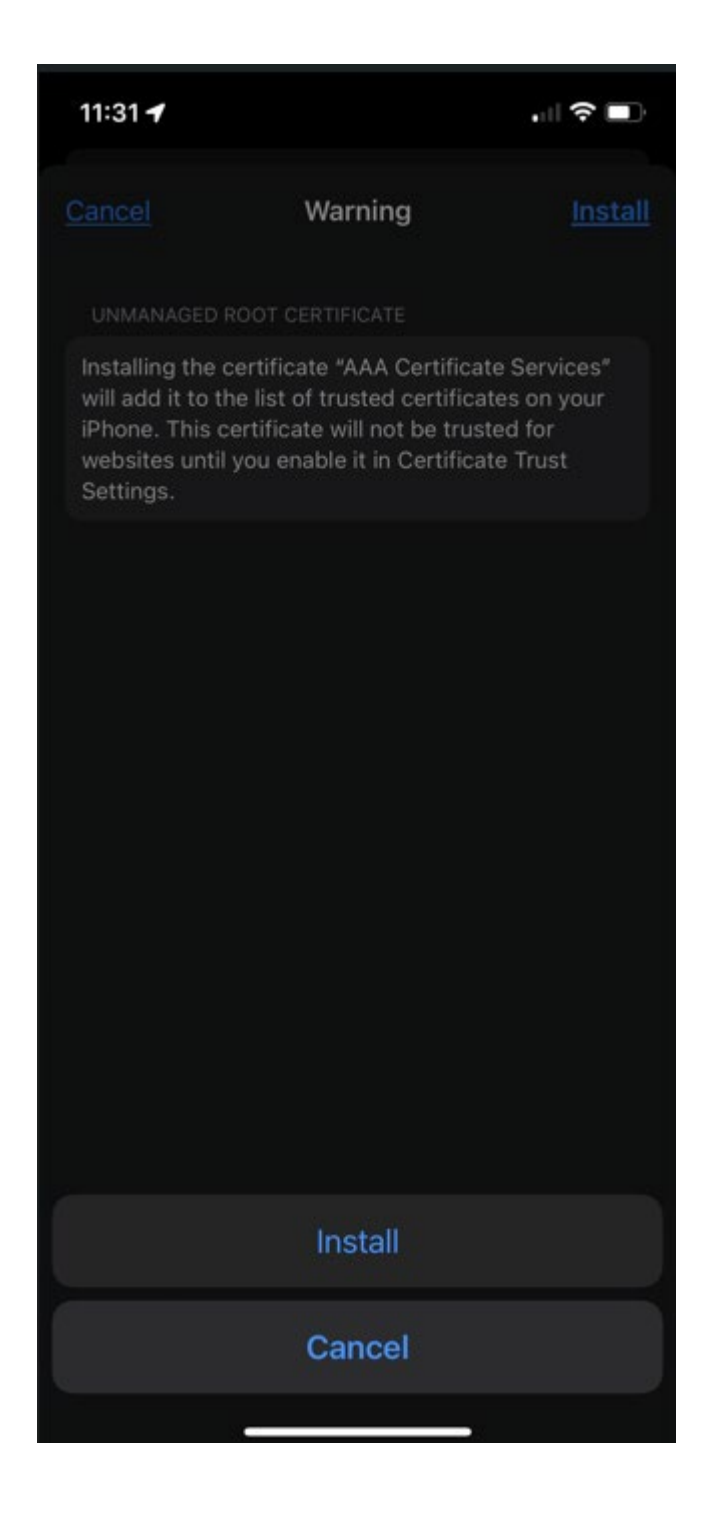

#### 29. Network Profile successfully installed

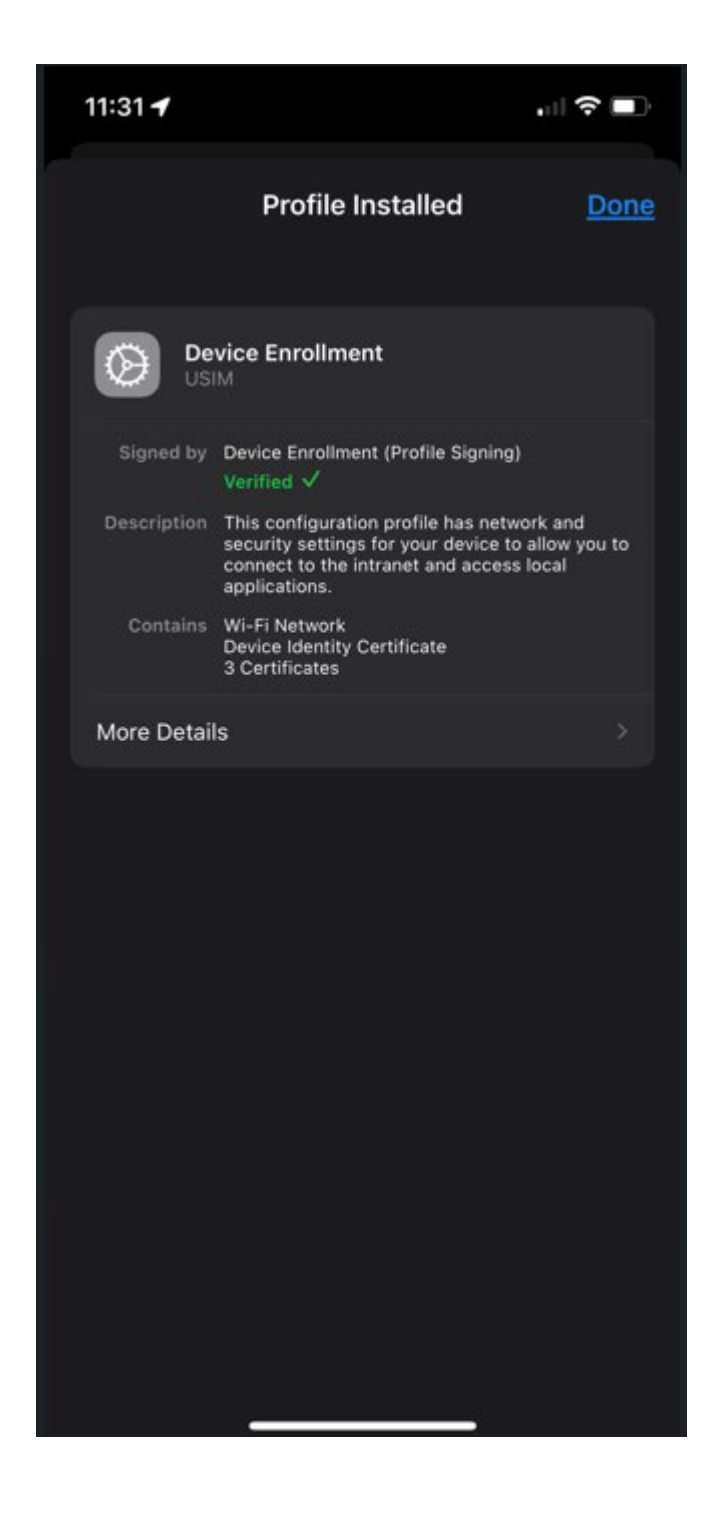

30. Navigate to WIFI Settings, manually click SSID name USIM-STAFF

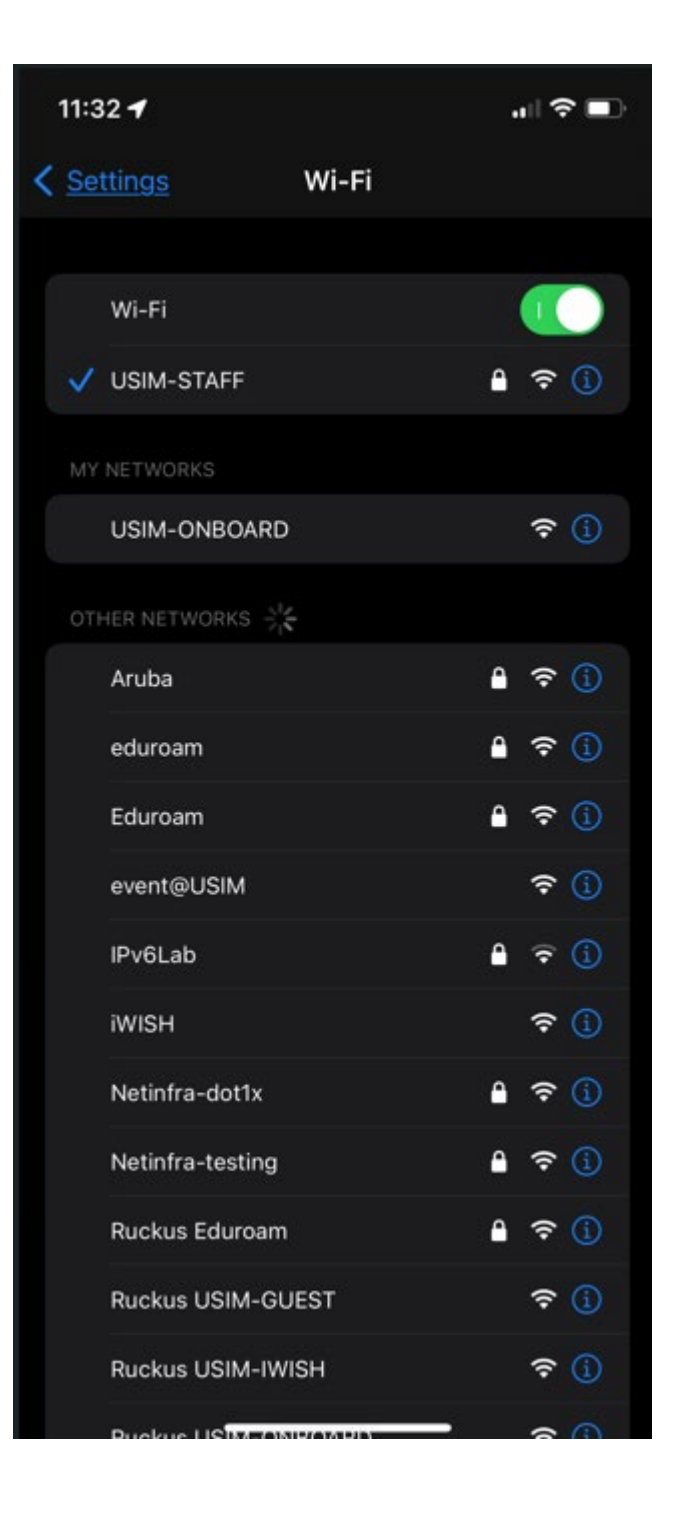

31. Successfully connected to SSID name USIM-STAFF and able access to internet

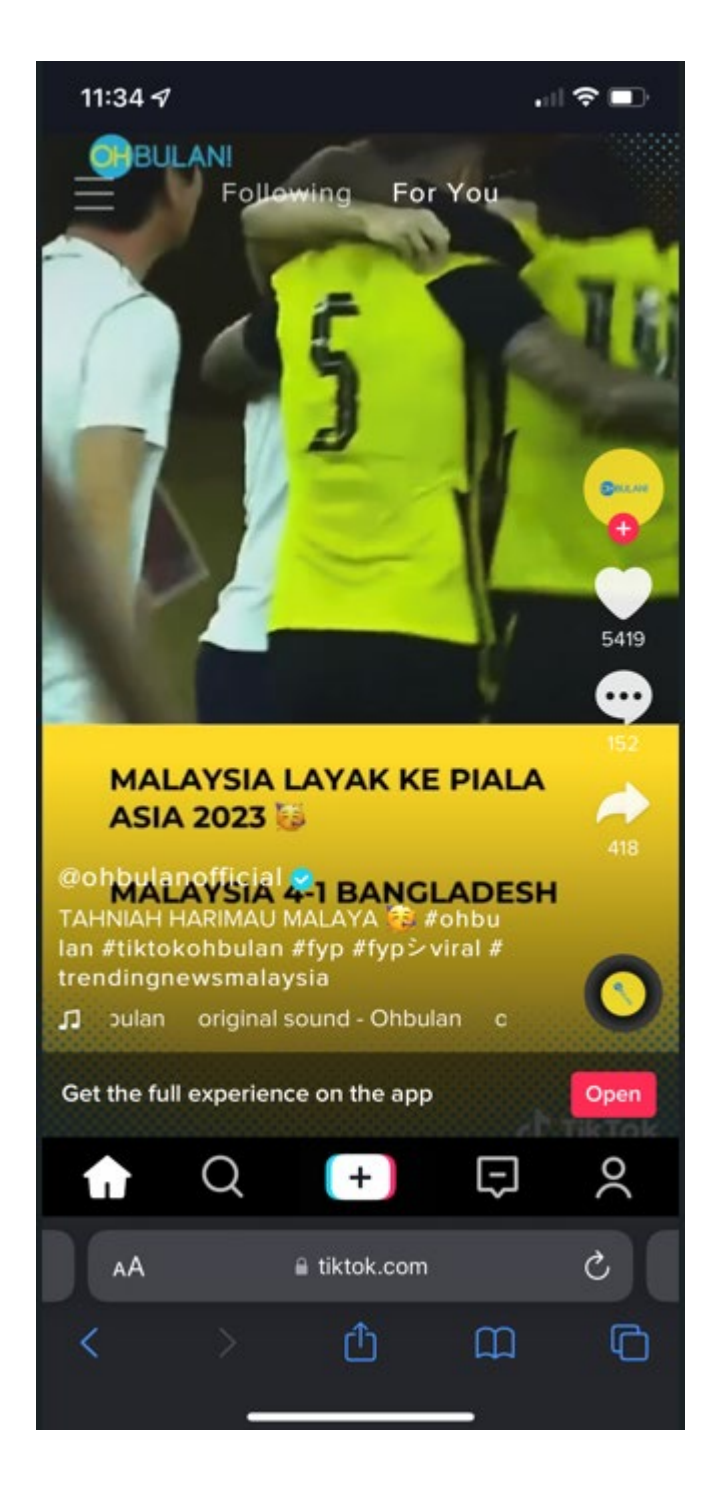